# Navigate Responding to Progress Report **Campaigns**

# **About Progress Reports**

Progress Report Campaigns allow you to gather feedback from faculty to help determine which students may need intervention. To get started, click on the **Progress Report Campaigns** tab. Then under Actions – **I want to create a new…** click on **Progress Report Campaigns**.

# **Email Recieved by Faculty**

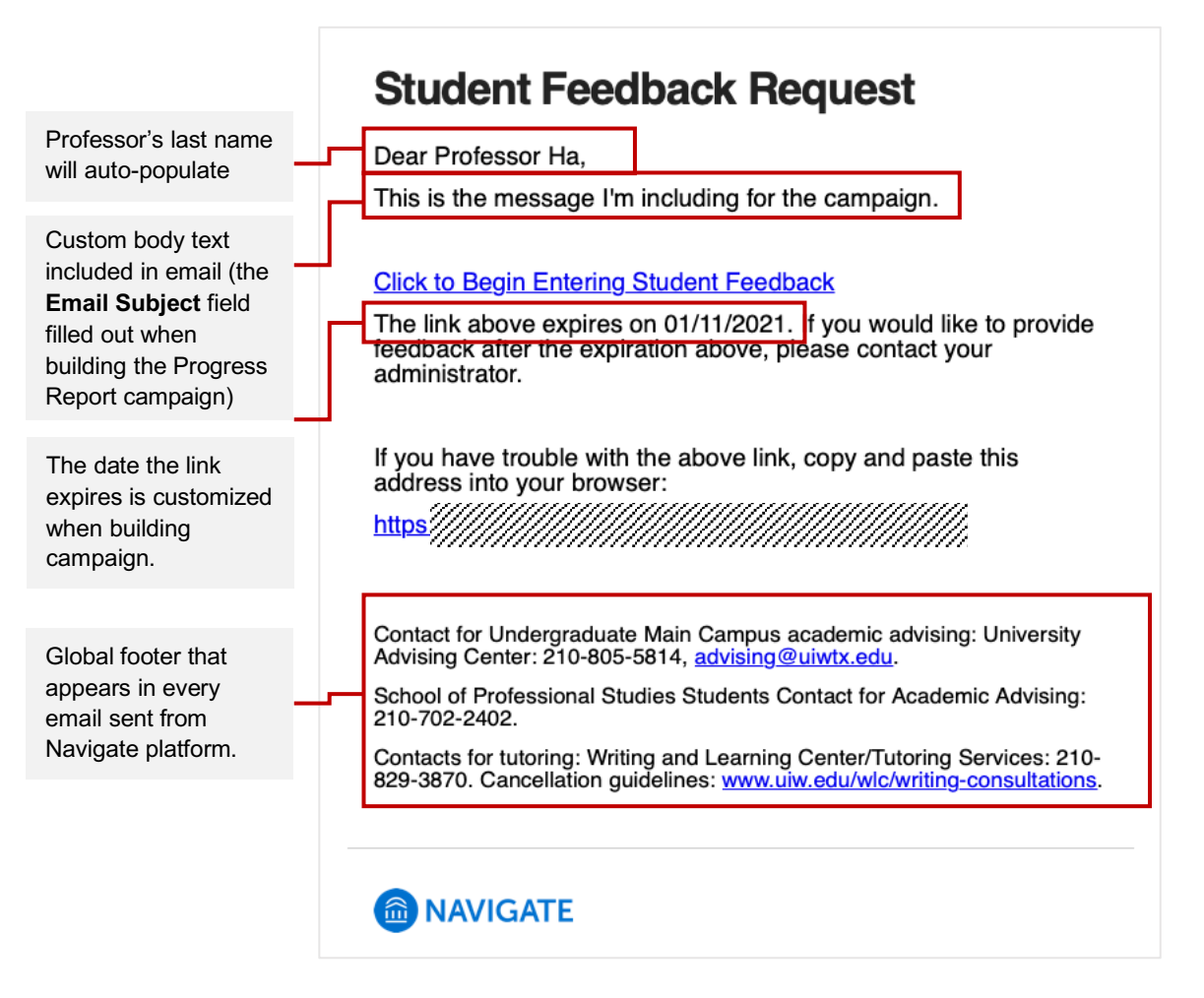

# **Access the Student Feedback Form**

When the faculty clicks on the link provided in the email, they will be required to log in to Navigate.

If the faculty already had an active Navigate session open, they will get an alert on their Professor Home showing they have a progress report to fill out, as follows:

### Professor Home ▼

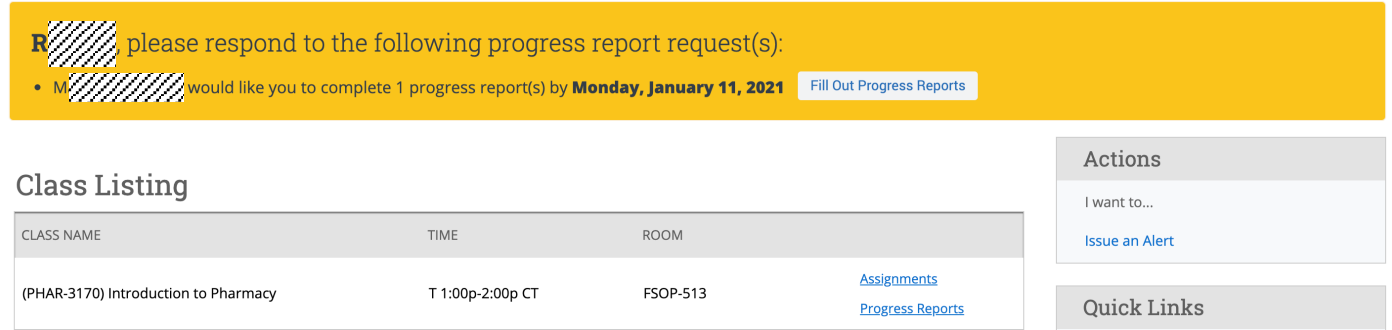

The faculty can then visit the progress report feedback form via the email link provided, or the link shown in their Professor Home. When clicked they will see the following feedback form:

### Student Feedback

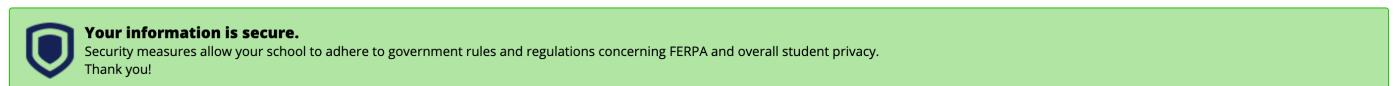

#### Professor ////////////

You have been asked to fill out progress reports for students in the following classes. Update each student based on your best knowledge of their performance at this point in the term.

PHAR-3170-55605-A Introduction To Pharmacy

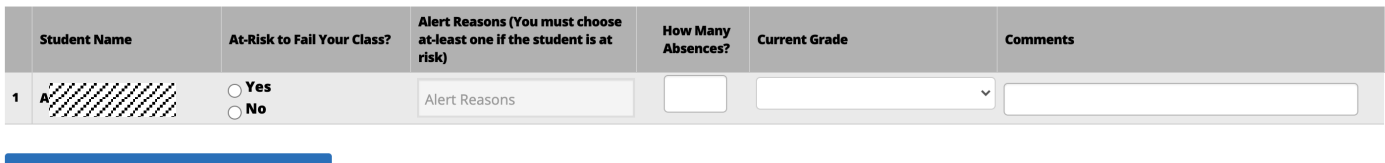

Submit only marked students (but I'm not done)

This button will submit students you have marked as being complete (effectively removing them from your list of students). However, the students you have not marked will remain on your list. As a result, you can re-use the link in the progress report email, at any time, to continue marking the rest of the students in your classes. Repeat this process until all students have been marked in some form or fashion.

#### Submit unmarked students as not At-Risk (I'm all done)

This is your "I'm all done" button. It will submit the students you have marked as you indicated. It will also submit the rest of your students as not at-risk. For example, if there are ten students in your course and only two of them are at-risk, you don't have to mark them all. You can mark the two at-risk students and then use this button to mark the remaining students as not at-risk, therefore saving time and effort. Please use

### **Submit Reports**

As a tip, fill out the records of students who are at-risk or you have some comments to make about the student. Afterwards, click on the **Submit only marked students (but I'm not done)** button. The students' reports will be submitted and their records will be remvoed from the list.

Now, for all of those students who you don't have any concerns or feedback for, you can click on the **Submit unmarked students as not At-Risk (I'm all done).** This is a quick way to complete your task of submitting your reports at once.

## **Complete all Progress Reports**

When complete, the faculty will see the following screen:

### **Student Feedback Your information is secure.** Security measures allow your school to adhere to government rules and regulations concerning FERPA and overall student privacy. Thank you! You completed your Student Feedback; the progress reports are being saved. Saving the progress reports can take up to a few minutes (if there are many reports to save). You will receive a follow-up email if there were any errors saving the progress reports. If you have any remaining progress reports to complete, you can return to the progress report page from the banner link on your home page. Go Home

# **View Submitted Reports**

The facuty has access to view the progress reports that were submitted by accessing the Professor Home, then clicking on the **Progress Reports** link for a given class:

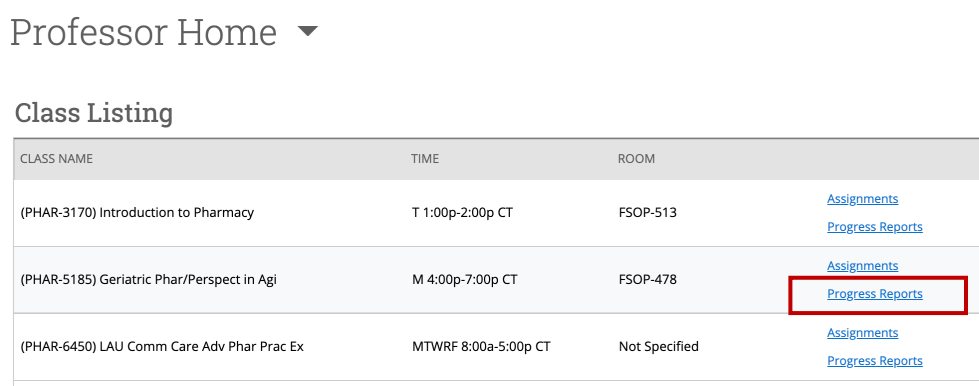

When clicking on the **Progress Reports** link, the faculty will see submitted reports, and have the option to submit adhoc progress reoprts on a student or several students on the section below.

• Progress Reports for PHAR-3170(Introduction to Pharmacy)

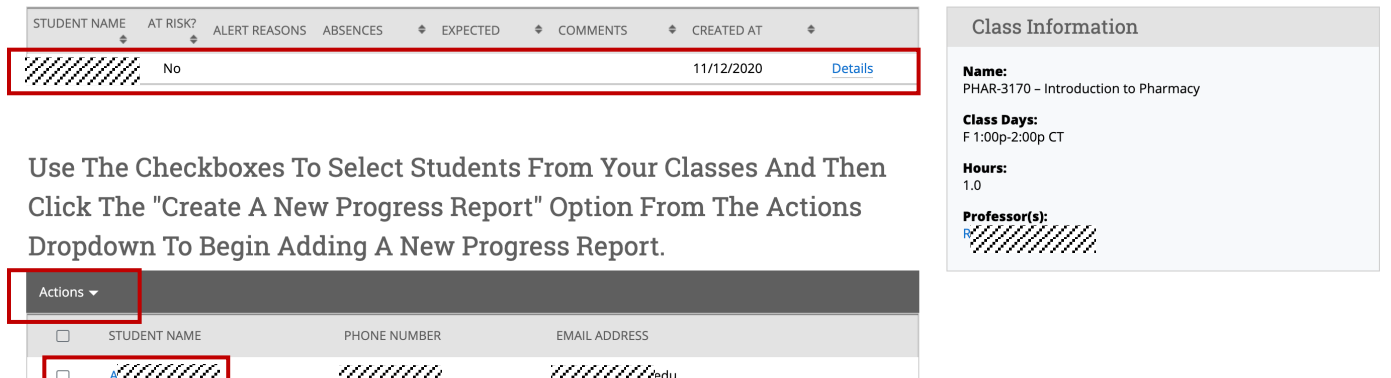

The faculty can click on the **Details** link in the submitted progress reports section to view the details of the progress report for that specific student:

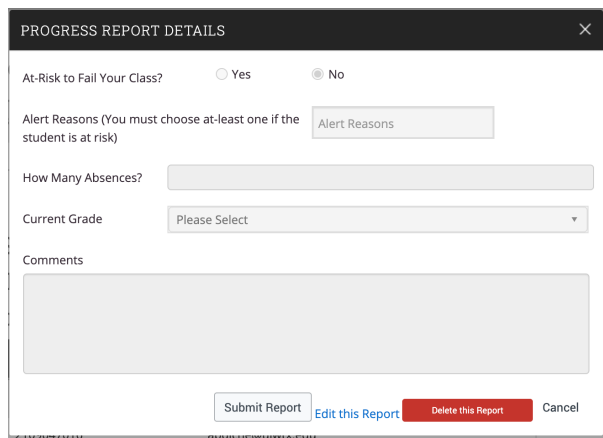

#### **8** Additional Resources

EAB Navigate Help Center: https://support.gradesfirst.com/hc/en-us